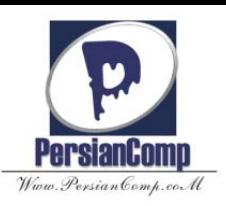

www.SoftGozar.Com  $\text{Forge}$  افز ار ـه د ش

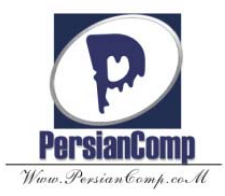

**بخش اول : نرم افزار Forge Sound و ضبط صدا در آن :** 

## www.SoftGozar.Com

- **سر فصل موضوعات اين بخش :**
- \* برخي از نرم افزارهاي ويرايش صدا را توضيح دهد. \* توانايي و قابليت هاي نرم افزار Forge Sound را شرح دهد.
- \* روش باز كردن و ذخيره كردن يك فايل صوتي را توضيح دهد.
- \* نحوه ي كار دكمه هاي نوار كنترلي يا Transport را شرح دهد.
	- \* تنظيمات لازم را براي عمل ضبط را انجام دهد.
	- \* توسط فرمان Record يك فايل صوتي ضبط كند.
		- معرفي نرم افزار هاي ضبط وويرايش صدا :

براي ضبط و ويرايش صدا نرم افزارهاي مختلفي از جمله Cakewall , Adobe Audition و Sound Forge اشـاره كرد. كه نرم افزار اول از جمله نرم افزارهاي حرفه اي براي انجام كارهاي پيشرفته مانند ساخت آهنگ و نـت وويـرايش آن هـا و... محسوب مي شوند.

نرم افزار Forge Sound يك برنامه با محيط كاملا گرافيكي است كه مي تواند قالب هاي صوتي متعددي را پشتباني كند. افراد مبتدي و حرفه اي به آساني مي توانند از قابليت هاي ضبط و ويرايش اصلي برنامه استفاده كرده و نتايج خوبي را نيزدر حداقل زمان ممكن به دست بياورند. در اين كتاب نسخه ي 8 اين نرم افزار بررسي خواهد شد.

### آشنايي با نرم افزار Forge Sound :

اين نرم افزار ابزارها و جلوه هاي زيادي براي تدوين فايل هاي صوتي در اختيار شما قرار مي دهـد . برخـي از قابليـت هـاي اي نرم افزار عبارت است از

- y ضبط صدا با كيفيت بالا به صورت ديجيتال
	- y ويرايش صدا براساس Sample
- y برطرف كردن اشتباهات در صداي ضبط شده
- y حذف يا كم كردن صداهاي زايد ( Noise ( در فايل صوتي
	- y ذخيره سازي صداها با قالب هاي مختلف
		- y باز كردن و ويرايش CD هاي صوتي

### y تركيب ( Mix ( چند فايل صوتي

محيط نرم فزار :

هنگامي كه برنامه ي Forge Sound را براي اولين بار اجرا مي كنيد محيط اصـلي همانندشـكل زيـربـرروي صـفحه نمايـان مـي

شود.

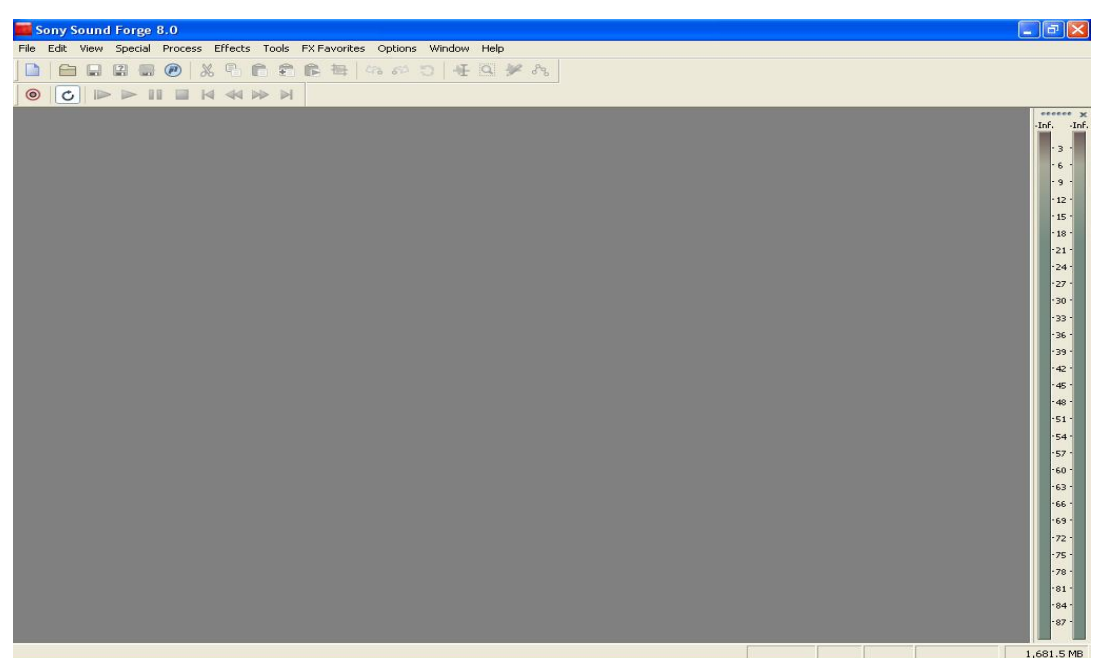

محيط اين نرم افزار شباهت زيادي به سايرنرم افزارهاي تحت ويندوز دارد . برخي از اجزاي متفاوت اين نرم افزار عبارت است از : نوار منو : همانند برنامه هاي تحت ويندوز در قسمت بالاي صـفحه منوهـاي اصـلي ايـن نـرم افزارماننـد File ، Edit ، View ، Special ، Process ، ... قرار گرفته است.

نوار Transport : نوارابزار Transport داراي گزينه هايي براي كنترلي برروي فايل صوتي مي باشد.

مانند شكل زير

 $\boxed{\circledcirc}$ 

Record) ضبط) : با انتخاب اين دكمه پنجره ي مربوط به ضبط صدا باز مي شود.

Loops) حلقه) : فايل را به صورت پي در پي اجرا مي كند ، يعني بعد از رسيدن به انتهاي آن ، به صـورت خودكـار فايـل دوبـاره اجرا مي شود.

All Play : فايل صوتي را از ابتدا تا انتها به طور كامل اجرا مي كند.

Play : از محل جاري مكان نما صوتي را اجرا مي كند.

Pause)توقف موقت) : پخش فايل صوتي را به طور موقت ، قطع مي كند.

Stop)توقف كامل): با انتخاب اين گزينه ، اجراي فايل صوتي متوقف شده و مكان نما به ابتداي فايل منتقل مي گردد.

Go to Start(شروع فايل): پخش صدا را از ابتداي فايل شروع مي كند.

Rewind: با انتخاب اين دكمه مكان نما به مقدار خيلي كم در طول زمان به عقب منتقل مي شود.

Forward : با انتخاب اين دكمه مكان نما به مقدار خيلي كم در طول زمان به سمت جلو منتقل مي شود.

Go to End(انتهاي فايل) : بر عكس گزينه ي Go to start عمل كرده و مكان نما را به انتهاي فايل منتقل مي كند.

نكته : در صورت فعال نبودن اين ميله ،از منوي View گزينه ي Bar Toolرا انتخاب كنيد سپس از پنجره ي بـاز شـده گزينـه ي Transport . را انتخاب كنيد

پنجره ي داده : هر فايل صوتي در نرم افزار Forge Sound در داخل يـك پنجـره ي Data بـاز مـي شـود . ايـن پنجـره نمـايي گرافيكي از شكل موج و سايراطلاعات مربوطه به آن فايل را نـشان مـي دهـد.كـه از طريـق نـوار منـو ، گزينـه ي File ، گزينـه ي ، را انتخاب كرده و سپس  $\,\mathrm{ok}\,$  كرده پنجرهٔ داده باز شود.  $\,\mathrm{New}\,$ 

نكته : زماني كه براي اولين بار نرم افزار Forge Sound را اجرا مي كنيد ، پنجره ي Data نشان داده نمـي شـود و بـراي فعـال شدن آن بايد يك فايل صوتي باز شود.

باز كردن فايل هاي موجود صدا :

براي باز كردن فايل هاي صوتي موجود با يكي از روش هاي باز كردن فايل و متناسب با نوع فايل عمل كنيد .

نكته : برنامه Forge Sound از قالب هاي زيادي پشتيباني مي كنند كه عبارتند از :

### AIF/SND,AV/SND,AVI,DIG/SD,IVC,MOV,MP3,MPG,OGG,PCA,QT,RAW,RM,UOX,WA V,WMA,WMV

ذخيره ي فايل :

در پنجره ي As Save قالب فايل به صورت پيش فرض همان قالبي است كه در حين باز كردن فايل انتخاب كرده ايـد ولـي شـما مي توانيد با استفاده از دكمه ي Custom قالب فايل يا سايرتنظيمات از جمله : ميزان Rate Bit يا كانال ها و... را نيزتعيين كنيد و سپس فايل خود را ذخيره كنيد.

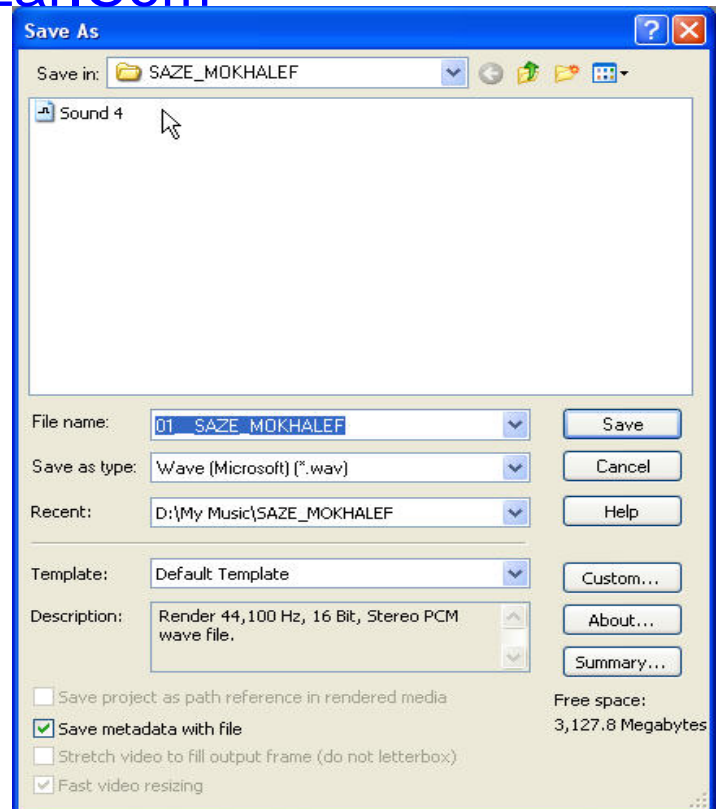

هم چنين شما با استفاده از دكمه ي Summary كه در پنجره ي As Save وجود دارد ، قادر هستيد ، يك تاريخچه به صورت

دلخواه براي فايل خود تهيه كنيد. به عنوان مثال تاريخ ، خصوصيات فايل ، سازنده آن و... را به فايل اضافه كنيد مانند شكل زير

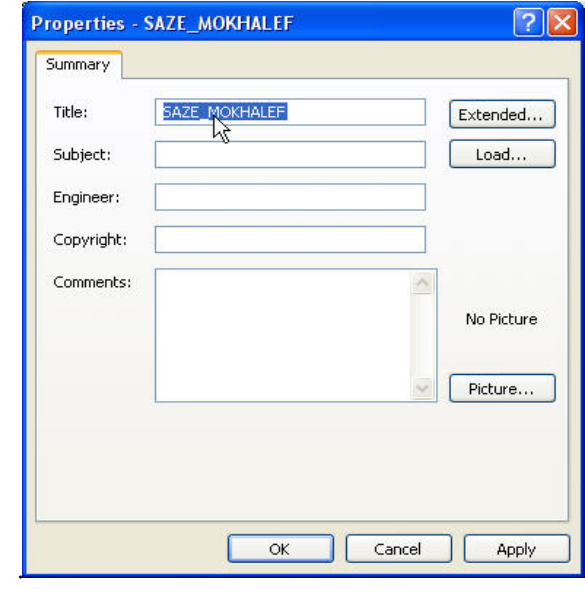

ضبط صدا در Forge Sound :

براي عمل ضبط صدا از طريق ميكروفون يا از طريق فايل صوتي در حال پخـش انجـام مـي شـود در ايـن جـا عمـل ضـبط از طريـق ميكروفون انجام خواهد شد. مراحل ضبط صدا عبارت است از :

- y تنظيم كردن
- y ضبط كردن صدا

#### y ذخيره كردن صدا

تنظيم ها : براي دسترسي به تنظيمات مربوط به ضبط صـدا را انتخـاب كنيـد. سـپس در زبانـه ي Volume قـسمت Device

Volume روي دكمه ي Advanced كليك كنيد تا پنجره ي Control Volume باز شود.

گزينه ي Recording را از قسمت اول پنجر ه Properties انتخاب كنيد و سپس دستگاه ورودي مورد نظر را انتخـاب و بـرروي

دكمه ي Ok كليك كنيد . در در اين مثال گزينه ي Microphone را انتخاب كنيد .مانند شكل زير

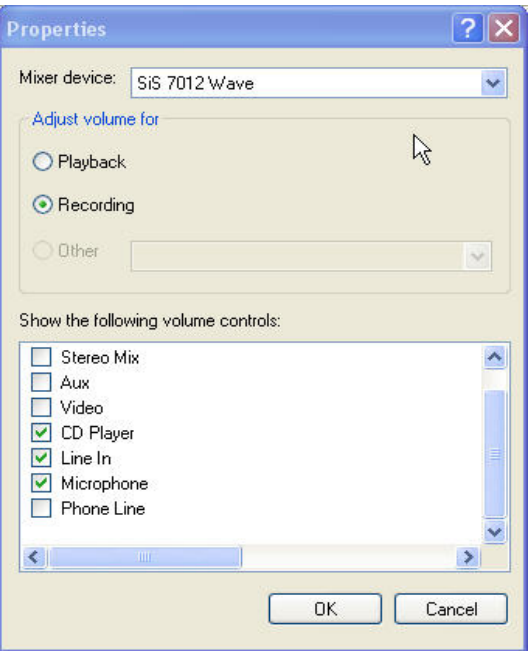

در اين مرحله دكمه ي لغزنده مورد نظر ( در اين جا ميكروفون ) را انتخاب و بلنـدي صـدا ( Volume (را تنظـيم كـرده پنجـره را

ببنديد (شكل زير)

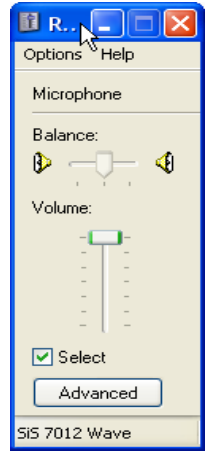

ضبط كردن صدا : برنامه ي Forge Sound را بـاز كـرده و فرمـان Record / Transport/ Special را انتخـاب كنيـد تـا

پنجره مربوط به عمل ضبط برروي صفحه نمايان شود.مانند شكل زير

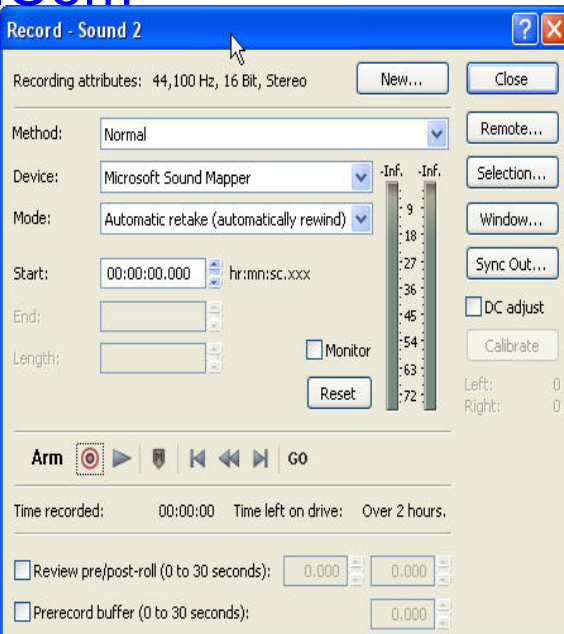

هم چنين براي اين منظور مي توان از كليدهاي تركيبي R + Ctrl و يا كليك روي دكمه ي Record در نوار ابزار Transport نيز استفاده كرد.

همان طور كه در شكل بالا مشاهده مي كنيد پنجره ي Record قسمت هاي متعددي دارد مشخصات صدايي كه قرار اسـت ضـبط

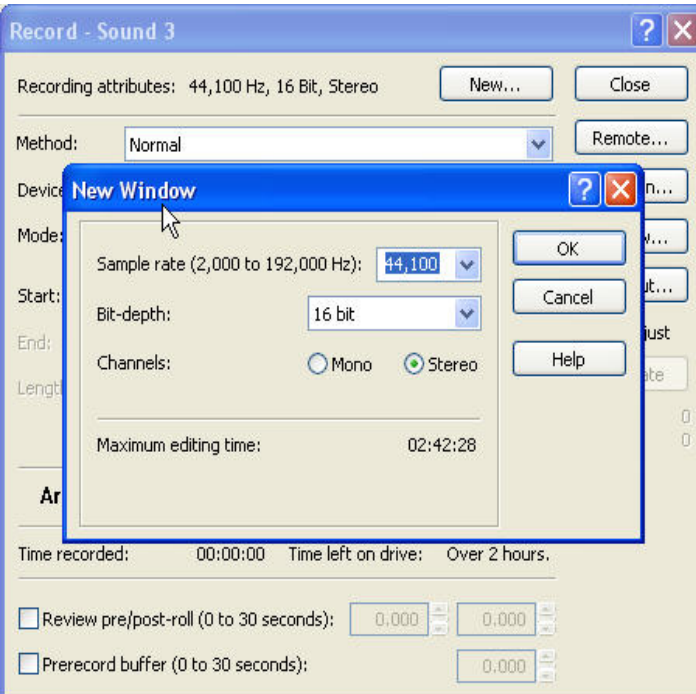

شود به وسيله آن تنظيم مي شود.

### Recording Attributes

درقسمت بالاي جلوي عبارت Recording Attributes ، خصوصيات ضبط صدا مشخص شده است كه براي تغييـر آن كـافي

است برروي دكمه ي New كليك كرده و تنظيمات دلخواه خود را وارد كنيد.

( شكل صفحه قبل)

نكته : قبل از اين كه گزينه ي Record را انتخاب كنيد ، ازمنـوي File گزينـه ي New را انتخـاب كـرده و خـصوصيات آن را

تنظيم كنيد. بعد از اين عمل مشاهده خواهيد كرد كه يك پنجره داده خالي در فضاي كاري نشان داده مي شود حال اگر گزينه ي

Record را انتخاب كنيد ، اين خصوصيات فايل در كادر محاوره ي ضبط نشان داده مي شود.

Method

در اين قسمت روش ضبط را مشخص كنيد.

-1 Normal : روش ضبط استاندارد و پيش فرض برنامـه ي Forge Sound اسـت كـه مـي تـوان در آن مراحـل ضـبط را بـه صورت دستي شروع و متوقف كرد.

2- Time Automatic : اين امكان را فراهم مي سازد تا زمان شروع و توقف ضبط را مشخص كنيم.

Device

گزينه ي Microsoft Sound Mapper در اكثر مواقع انتخابي مناسـبي اسـت و منبـع Audio (در ايـن جـا ميكروفـون) را بـه

درستي به برنامه ي Sound Forge مرتبط مي سازد.

Mode

در اين قسمت مي توانيد شيوه هاي مختلفي را براي ضبط انتخاب كنيد.

1- Regions Creating Takes Multiple : تنظيم فوق به صورت پيش فرض در نظر گرفته مي شـود وهـر قطعـه اي را كـه ضبط كنيد ، در ادامه ي قطعه ي قبلي و در يك پنجره قرار مي دهد. اين روش ابتداي هر قطعه را با يك نشانگرمشخص مي كند.

 2- Window New Create : در اين روش هر قطعه در يك پنجره ي جداگانه قرار مي گيرد. بعد از انجـام تنظيمـات مـورد نظر بر روي دكمه ي ضبط (كنار دكمه ي Arm ( كليك كنيد تا عمل ضبط صدا شروع شود. زماني كه عمليات شروع مي شـود دكمه ي ضبط به طور خودكار به دكمه ي توقف (Stop (تبديل مي شود.

براي متوقف كردن ضبط ، كافي است برروي دكمه ي Stop كليك كنيد. خواهيد ديد كه صداي ض بط شـده در پنجـره داده اي كه در پشت كادر Record قرار دارد آشكار مي شود.

با استفاده از كنترل هاي موجود در پايين پنجره Record مي توانيد بدون بستن پنجره ي فوق آن چه را كه ضبط كرده ايد بـازبيني كنيد . در صورتي كه مي خواهيد دوباره به حالت ضبط بر گرديد بايد مجددا برروي دكمه ي ضبط كليك كنيد. : نكته سه قسمت End , Start و Length به ترتيب ، زمان شروع ، انتها و طول فايل ضبط شده را نشان مي دهند.

ذخيره كردن صداي ضبط شده : مرحله ي آخر، يعني زماني كه تمام قطعه هاي مورد نظربرروي Close كليك كنيد تا پنجـره ي Record بسته شود .Forge Sound نمونه ضبط شده را در پنجره ي داده و بـا نـام پـيش فـرض 1 Sound قـرار مـي دهـد .( شكل زير)

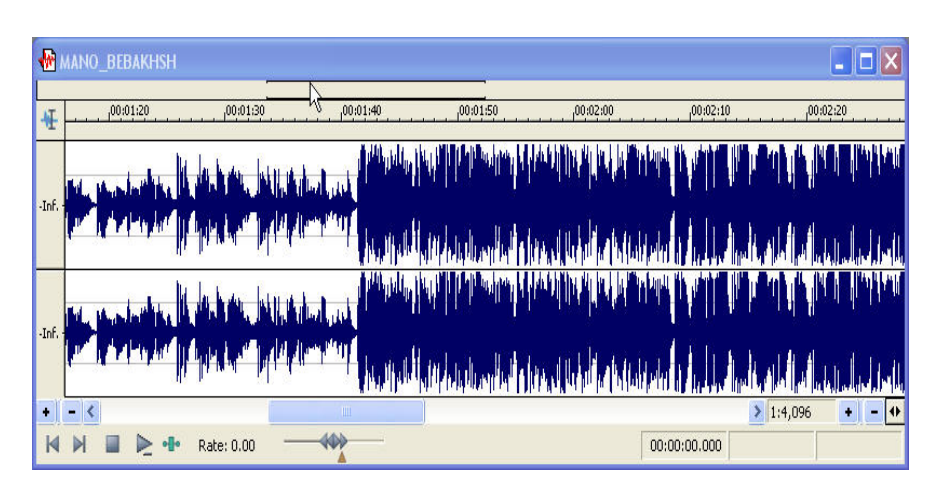

همانطور كه در شكل بالا مشاهده مي كنيد فايل صوتي 1 Sound از 3 قطعه كه ابتداي هر كدام بـا يـك نـشانگر مـشخص شـده تشكيل شده است . براي ذخيره كردننمونه ي مورد نظر فرمان As Save / File را اجرا كنيد تا پنجره ي مربوط بـه آن بـاز شـود. در پنجره ي باز شده نام ، قالب و محل دلخواه خود را براي ذخيره ي فايل مشخص كرده و برروي دكمه ي Save كليك كنيد.

### **بخش دوم : ويرايش فايل هاي صوتي**

پس از ضبط صدا بعضي از اوقات لازم است قسمت هايي ازآنرا ويرايش نماييد و يا صداي ضبط شده را كه بلندي صـداي آن كـم است اصلاح كنيد يا چند صدا را با هم تركيب (Mix (كنيد . براي اين كار نرم افـزار Forge Sound امكانـات كـافي در اختيـار كاربر قرار مي دهد كه برخي از اين موارد در اين فصل بررسي مي شود.

انتخاب وبزرگ نمايي فايل صوتي :

بزرگ نمايي موج صدا : براي ويرايش فايل معمولا قسمتي از آن را در مورد ويرايش است انتخاب مي كنند وسپس شكل مـوج آن را بزرگ مي نمايند تا ويرايش با دقت بيسترامكان پذيرباشد.

يك فايل صوتي باز كنيد و قسمت مورد نظررا با ابزار بزرگ نمايي بزرگ كنيد . براي اين منظور كافي است كه ابـزار Zoom را انتخاب كنيد (شكل زير) سپس آن را روي ناحيه اي از فايل كه مي خواهيم عمليات بزرگ نمايي را انجـام دهـيم ، كليـك كنـيم و كليد ماوس را فشرده نگه داريم و روي ناحيه ي مورد نظردرگ كنيم.

> D

با رها كردن كليد ماوس ، برنامه ي Forge Sound بخشي از فايل را كه انتخاب كرده بوديم ، بزرگ تر مي كند (شكل زير)

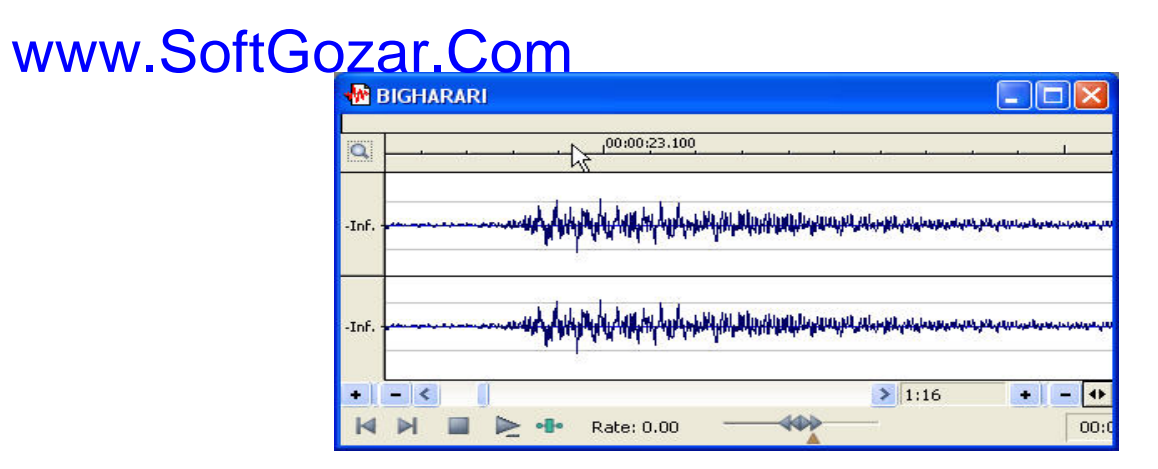

هم چنين در سمت راست پنجره ي داده ، ابزارهاي In Zoom و Out Zoom براي تغييراندازه ي شـكل مـوج درحالـت افقـي قرار گرفته است. در سمت چپ پنجره ي داده دو ابزار Zoom ديگر نيز وجود دا رد كه از آن بزرگ نمايي موج در حالت عمودي استفاده مي شود كه همانند دكمه ي هاي سمت راست دكمه ذره بين كوچك In Zoom و دكمه ي ذره بين بـزرگ Zoom Out مي باشد.مانند شكل زير

### FIF)

انتخاب قسمتي از فايل صوتي و بررسي صحت انتخاب : فايل صوتي مورد نظر را در نرم افزار Sound Forge باز كـرده محـدوده اي از موج را انتخاب كنيد براي انتخاب مي توانيد از ماوس و عمل درگ استفاده كنيد . براي اطمينان از درستي محدوده ي انتخاب شده روي دكمه ي play كليك كنيد ، در اين حالت فقط محدوده ي انتخابي اجرا مي شـود . نقطـه ي ابتـدا و انتهـاي محـدوده ي انتخاب شده را مي توان با درگ كردن تغير داد.مانند شكل زير

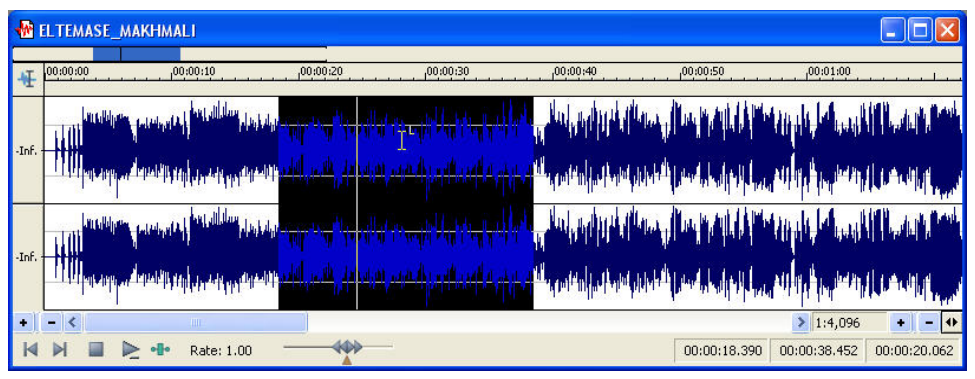

ويرايش هاي عمومي صدا : براي انجام ويرايش هاي اوليه ابتدا بايد فايل صوتي را خوب گوش كنيد ، سپس قـسمتي را كـه نيـاز بـه

اصلاح دارد انتخاب نماييد(شكل بالا)

بعد از انتخاب محدوده اي از صدا، ويرايش را با استفاده از فرمان هاي موجود در منوي Edit شروع كنيد . در زيربعضي از فرمـان

ها توضيح داده مي شود.

### تركيب (MIX) كردن صدا :

نرم افزار Forge Sound امكان تركيب چند صورت را در يك فايل فراهم مي سازد. براي تركيب فايل هاي متعدد و ايجاد يـك

فايل صوتي دلخواه مي توانيد از تكنيك هاي مختلف استفاده كنيد. به عنوان مثال يكـي از مـوارد كـاربردي در ايـن زمينـه ، اضـافه كردن موسيقي به صداي گوينده مي باشد. براي اين كار، به شرح زيرعمل كنيد:

.١ فايل موسيقي را كه قرار است با صداي گوينده تركيب شود باز كنيد .( دقت كنيد كه طـول قطعـه موسـيقي بـا قطعـه صـد اي شـخص مطابقت داشته باشد.)

.2قسمت مورد نظررا كپي كنيد.

.3برروي پنجره ي فايل صداي گوينده كليك كنيد تا فعال شود.

4 .مكان نما را در ابتداي فايل (ويا مكاني كه مي خواهيد موسيقي از جا شـروع شـود) قـرار دهيـد سـپس از منـوي Edit گزينـه ي Spacial Paste زير گزينه Mix را انتخاب كنيد.

نكته : همچنين مي توانيد از كليدهاي تركيبي M + Ctrl نيزبراي اين منظور استفاده كنيد.

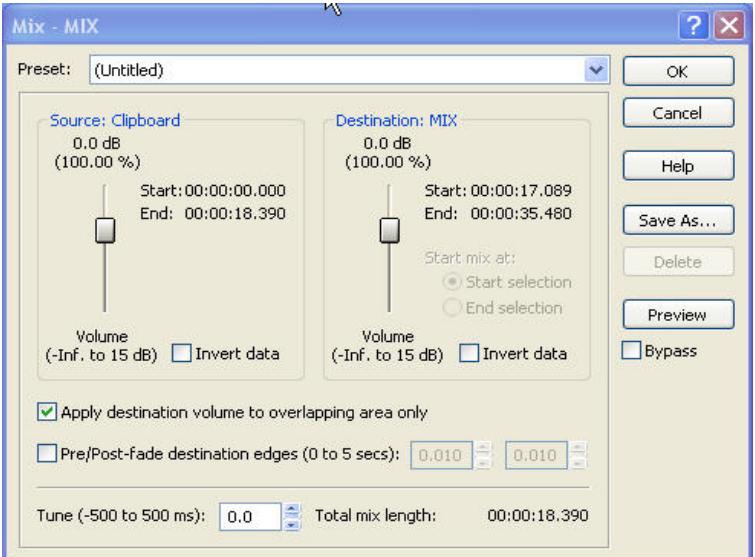

پنجره ي Mix امكان كنترل برروي بلندي صداي منبع (صدايي كه توسط فرمان Copy به حافظه ي موقت فرستاده مي شود، ودر اين جا همان فايل موسيقي است). و صداي مقصد (در اين جا صداي شخص) را فراهم مي سازد. .5از دكمه ي Preview مي توانيد براي شنيدن صداي تركيب شده و بررسي تنظيمات اعمال شده استفاده كنيد. بعد از انجام تنظيمات ، دلخواه برروي دكمه ي Ok كليك كنيد تا عمل Mix دو فايل صوتي ، انجام شود. شايان ذكر است كـه انجام اين عمل باعث افزايش حجم فايل صداي كلي خواهد شد. Fade كردن صدا :

يكي از عمليات پردازشي كه روي فايل هاي صوتي انجام مي گيرد ، Fade كردن صدا است . گـاهي لازم اسـت صـدايي كـه مـي خواهيم پخش شوداز بلندي صداي پايين به بلندي صداي بالا(Fade In) و در انتها عكس اين عمل (Fade Out) انجام شـود كـه به اين عمليات اصطلاحا عملياتFading گفته مي شود. براي انجام اين كار مراحل زيررا دنبال كنيد: ابتدا فايل صوتي مورد نظررا بازكرده و سپس محدوده ي ابتدايي موج (مثلا 40 ثانيه ابتدايي فايل) را به حالت انتخاب در آوريد. فرمان In/ Fade / Process را اجرا كنيد. براي Fade كردن انتهاي فايل ، محدوده ي انتهايي موج صدا (به عنوان مثال 40 ثانيه انتهاي فايل ) را به حالت انتخاب در آورده و فرمان Out/ Fade / Process را اجرا كنيد. استفاده ازفرمان هاي سبب مي شود و ويرايش هاي مشكل و سخت ، آسان شود . در بعضي مواقع خطاها و اشتباهات در مقياس هاي بسيار كوچك (مثلا كمتر از يك هزارم ثانيه) مي باشد كه حتي قابل شنيدن نيـستند ، در ايـن حالـت فرمـان هـاي Fade بـه راحتـي مشكل را برطرف مي سازند، اين مانند زماني است كه در يك متن بسيار طولاني بخواهيد تنها يك حرف را از بين ببريد. نكته : اگرهيچ محدوده اي را براي اعمال عمل (Out/ In Fade (انتخاب نكنيد ، عمليات Fade بـرروي كـل فايـل اعمـال مـي شود. علاوه بردو گزينه ي فوق ، Forge Sound راه ديگري نيزبراي Fade كردن صدا در اختيار كاربران قرار مي دهد، براي اين كار گزينه ي Process / Fade / Gtaphics را انتخاب كنيد. مانند شكل زير www.SoftGozar.Com

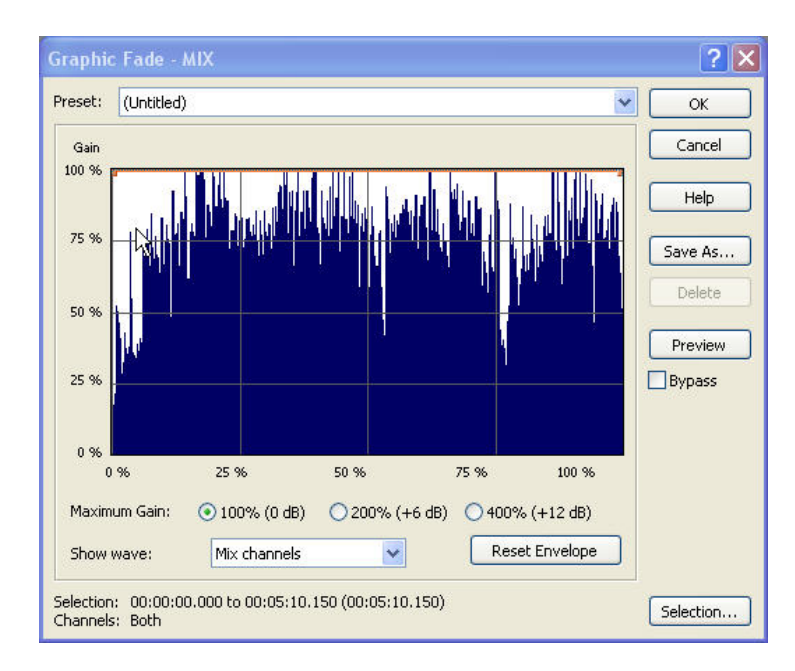

در وسط اين كادر محاوره اي داخل يك پنجره بخشي وجود دارد كه شكل موج را نمايش مي دهد . اگـر ايـن شـكل مـوج نمايـان نبود از ليست كشويي Show Wave گزينه ي Mono Source را انتخاب كنيد تا شكل موج در صفحه نمايش داده شود.

در پنجره ي نمايش شكل موج ، يك خط نارنجي رنگ وجود دارد ، كه به اين خط Gain مـي گوينـد . (Gain بـه معنـاي مقـدار تغييرات سيگنال است كه به صورت نرخ خروجي به ورودي است ) . با دابـل كليـك كـردن روي هـر قـسمت از خـط Gain يـك دستگيره ي كنترلي به وجود مي آيد كه شما از طريق آن مي توانيد با درگ كردن اين دستگيره ميزان فركـانس صـدارا بـه دلخـواه تغييردهيد و ميزان Fade صدا را در نقاط مختلف فايل به صورت دستي تنظيم كنيد. در فيلد Preset در بالاي كادر محاوره اي نيز مي توانيد از تنظيمات پيش فرض كه توسط ش ركت سازنده تهيه شده است ، استفاده كنيد و يا حتي آن ها را نيز تغيير دهيد . اگر مي خواهيـد خـود تنظيمـات را انجـام دهيـد گزينـه ي Untitled را بـراي ايـن بخـش انتخاب كنيد.

توسط دكمه هاي راديويي در پايين صفحه هم مي توانيد حداكثر مقداري را كه خـط Gain مـي توانـد داشـته باشـد تعيـين كنيـد . همچنين مي توانيد توسط دكمه ي Preview پيش نمايشي از تغييرات اعمال شده در فايل صوتي خود را بشنويد.

بخش سوم:

#### انواع جلوه ها :

برنامه ي Forge Sound اين توانايي و قابليت را دارد كه برروي فايل هاي صوتي جلوه گذاري كند . به طور معمول جلوه ها به 5 دسته مختلف تقسيم مي شوند:

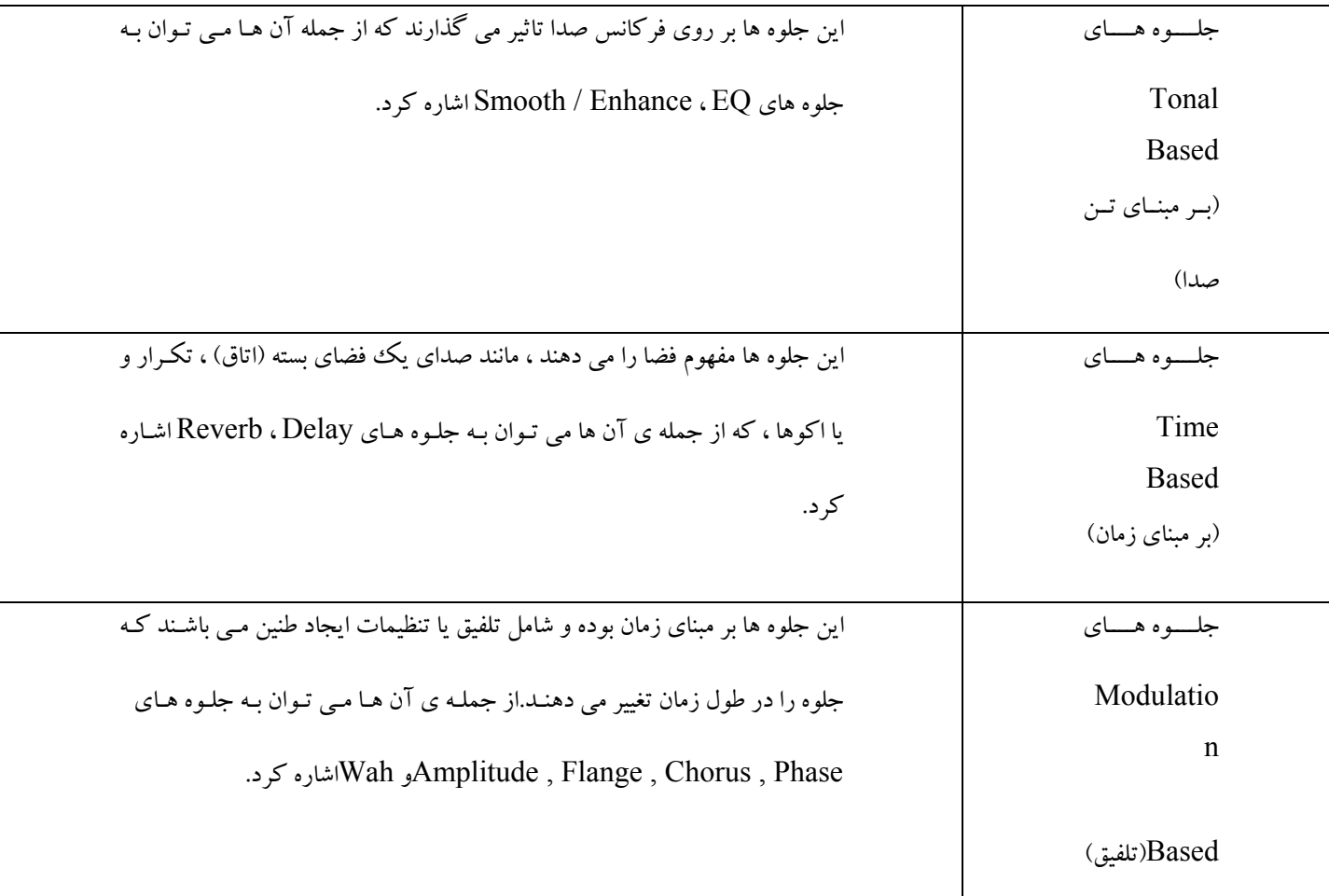

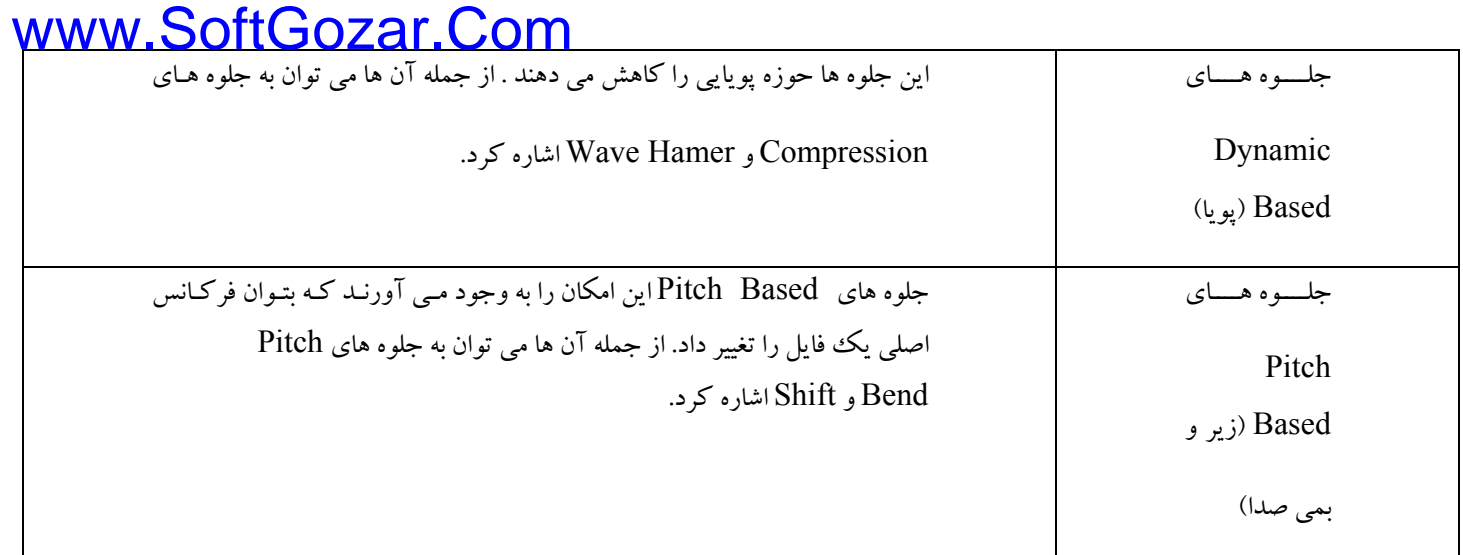

معكوس كردن يك صدا :

يكي از عمليات پردازشي روي صدا معكوس كردن آن است. Forge Sound اين قابليت را دارد كه بتواند ، صداي ورودي شـما يا فايل صوتي تان را به صورت معكوس در آوريد . در ايـن حالـت صـداي مـورد نظـر از انتهـا بـه ابتـدا خوانـده مـي شـود . يكـي از كاربردهاي اين كار رمز نگاري صدا و بالا بردن امنيت يك فايل صوتي است . براي انجام اين كار كافي است پس از انتخاب ناحيـه ي مورد نظر فرمان Reverse / Process را اجرا كنيد. با اين عمل فايل صوتي مورد نظربه طور كامل معكوس مي شود. هوا گيري صدا (EQ (: يكي ديگراز عمليات پردازشي روي صدا Equlize كردن صدا يا به طور خلاصه EQ صـدا مـي باشـد . ممكن است در هنگام ضبط ، حجم صدا (Volume) را تا انتها زياد كنيد و يـا بـسته ، بـه ميكروفـوني كـه اسـتفاده مـي كنيـد ، در صداي ضبط شده صـداي خـش خـش هـوا بـه وجـود بيايـد . بـراي از بـين بـردن ايـن هـواي اضـافي در صـدا ، اصـطلاحا صـدا را Equalize) برابر سازي) مي كنند. براي انجام اين عمل فرمان

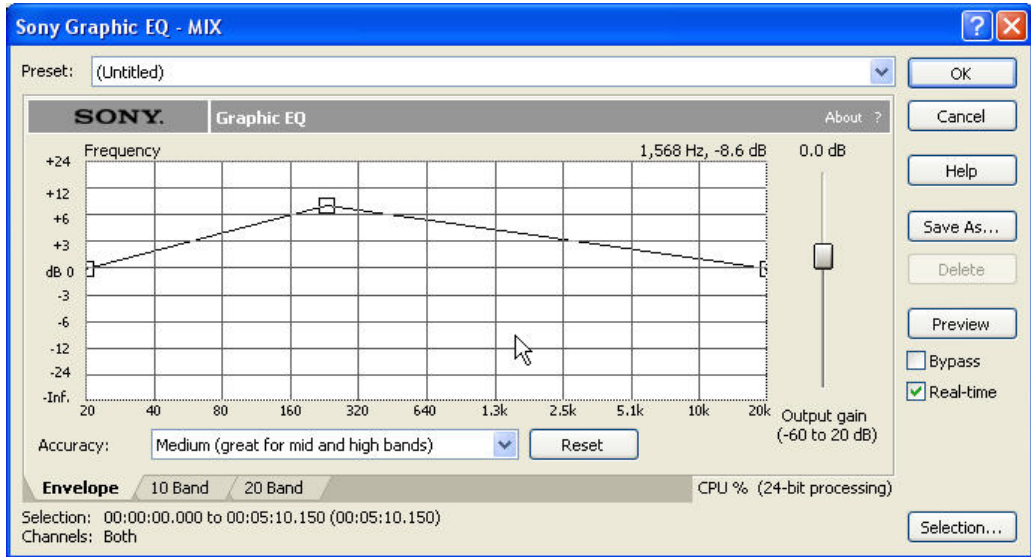

Graphic/EQ/ Process را اجرا كنيد . مانند شكل زير

در اين پنجره مي توان تنظيمات مربوط به هواگيري صدا با تغيير فركانس آن صدا را با استفاده از تغيير نمودار گرافيكي انجـام داد و يا اين كه با استفاده از فيلد Preset از تنظيمات پيش فرض استفاده كرد . توجه داشته باشـيد كـه هـر چـ ه فركـانس را بـا اسـتفاده از نمودار گرافيكي در شكل قبل در ستون هاي k 10 وk 20 پايين بياوريم كيفيت صدا افزايش خواهد يافت يعني عمل هواگيري بـه درستي انجام شده است .

در كادر محاوره اي Graphics يك پنجره در ميان صفحه وجود دارد به نام Frequency كـه در ايـن پنجـره يـك خـط وجـود دارد . با اين خط كه نشانگر فركانس است شما مي توانيد فركانس صدا را كم يا زياد كنيد . با هر كليكي كه روي ايـن خـط راهنمـا انجام مي دهيد يك دستگيره به وجود مي آيد كه با كليك و درگ كردن اين دستگيره بـه سـمت بـالا يـا پـايين مـي توانيـد مقـدار فركانس را تغييردهيد.

در قسمت پايين پنجره هم مي توانيد مقدار Accuracy را در حد پايين ، متوسط و يا بالا قرار دهيد كه هريـك از ايـن حـالات بـا توجه به توضيحي كه در برابرشان آمده است عمل مي كنند براي كار بهتراست گزينه ي Medium را انتخاب كنيد. در ضمن مي توانيد به جاي استفاده از نماي گرافيكي صفحه از نماي باندي هم استفاده كنيد، با كليك بـر روي زبانـه ي 10Band و يا زبانه ي Band20 مي توانيد به اين نماها برويد . اين نماها مانند دكمه هـاي Equlize در يـك اسـتريو هـستند كـه شـما مـي توانيد با استفاده از دستگيره هاي موجود در نوارها ميزان Equalize صدا را تنظـيم كنيـد . در Tab ، Band10 صـدا بـه 10 بانـد تقسيم مي شود و درزبانه يBand20 صدا به 20 باند مجزا تقسيم مي شود . هر چه تعداد بانـدها بيـشترباشـد شـما كنتـرل بيـشتري روي Equlize صدا داريد. ميزان هرباند هم در پايين نوارآن نوشته شده است. مانند شكل زير

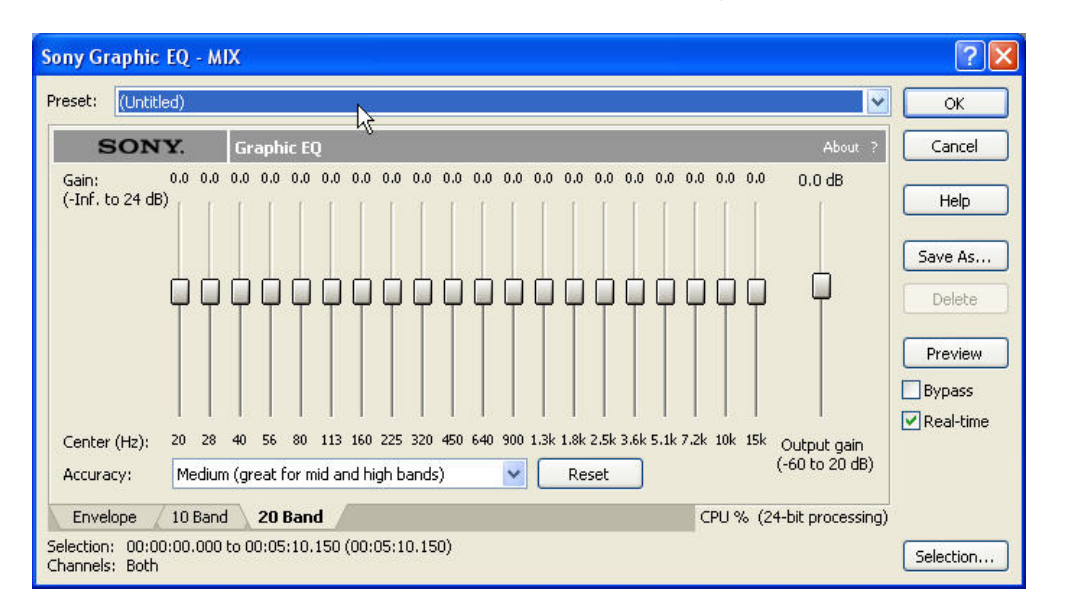

جلوه Echo / Delay : اين جلوه باعث ايجاد روي صدا مي شود ؛ به عنوان مثال درنظر بگيريد كه در يك دره عميق نام دوستتان را فرياد مي زنيد. مشاهده خواهيد كرد كه در مدت كوتاهي طنين صدايتان بر مـي گـردد. Sound Forge نيـز بااسـتفاده از جلـوه Echo اين پديده را شبيه سازي مي كند . براي انجام اين كار فرمان

SimpleEcho / Delay Effects را اجرا كنيد.با انتخاب اين گزينه كادر محاوره اي مانند شكل زير ظاهر مي شود.

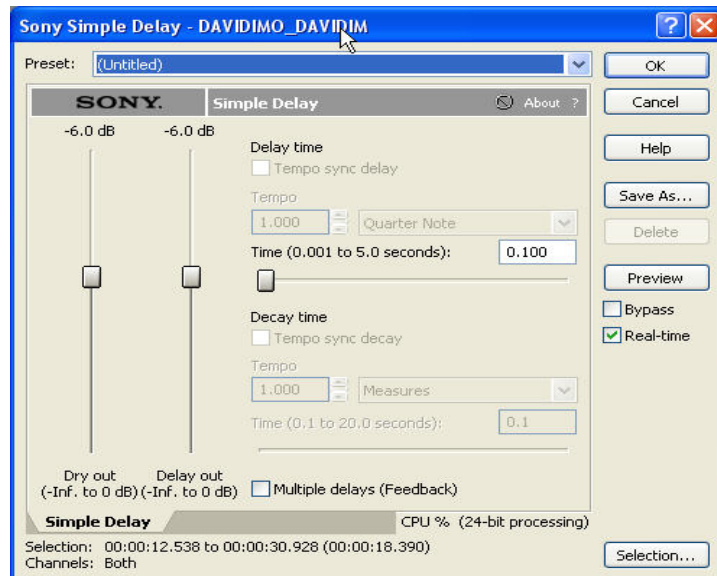

كنترل هايي روي Dry) صداي اصلي)و Out Delay)كه گاهي Wet ناميده مي شود) وجود دارد ، كه مـي تـوان آنهـا را تنظـيم كرد. در قسمت time Delay ، زمان تاخيررا تا شنيدن جلوه مورد نظرتنظيم كنيد. جلوه Chorus : اين جلوه باعث ايجاد صدايي چندتايي مي شود ، به اين معني كه صـداي يـك فـرد خواننـده را بـه صـورت كـر (چندتايي) در مي آورد. براي استفاده از جلوه Chorus فرمان Chorus Effects را انتخاب كنيد تا كـادر محـاوره اي ماننـد شكل زير ظاهر شود.

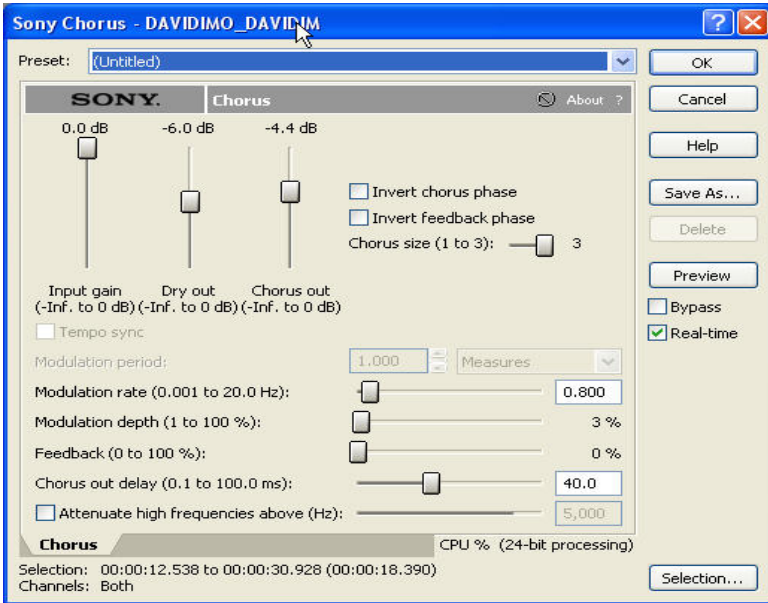

در اين كادر مي توانيد تنظيمات مربوط به جلوه را انجام دهيد ، از جمله مي توانيد Gain صدا ، ميزان فركانس صداي كرو يا پس خورد صدا و يا وقفه هاي مابين صداها و غيره را تنظيم كنيد . با تنظيم ميله ي Feedback مي توانيد باز خورد صدا را تنظيم كنيد و با استفاده از Delay Out Chorus ميزان وقفه ها را به هزارم ثانيه در بين تكرارها تنظيم نماييد.

جلوه Gate Noise : با استفاده از اين جلوه قادريد ، نويزهـاي داخـل صـدا (صـداهاي زايـد) را حـذف كنيـد، بـا انتخـاب فرمـان

Gate Noise Effectsكادر محاوره اي مانند شكل زير ظاهر مي شود.

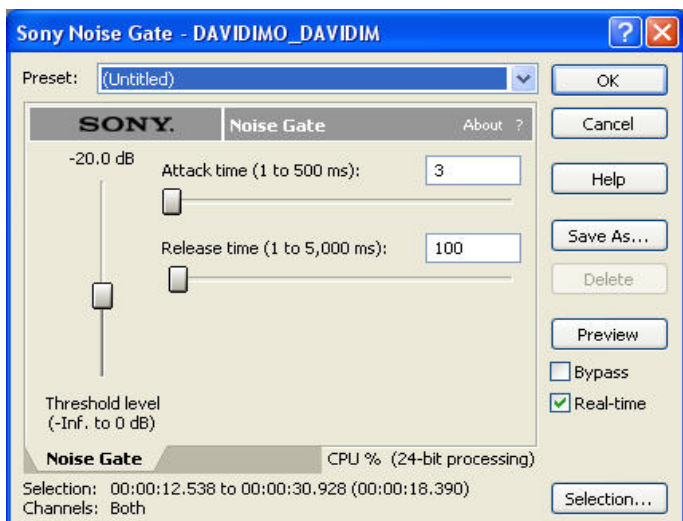

در اين كادر شما مي توانيد با تنظيم ميله هاي موجود نويزها و فركانس زايد موجود در صدا را ، از آن حذف كنيد.

جلوه Reverb) انعكاس) : با استفاده از اين جلوه شما مي توانيد صداي گوينده را به صورتي در آوريد كـه بـه نظـربيايـد كـه فـر د داخل سالن صحبت مي كند،در اين حالت صداي اندكي بازخورد دارد ، فرمان

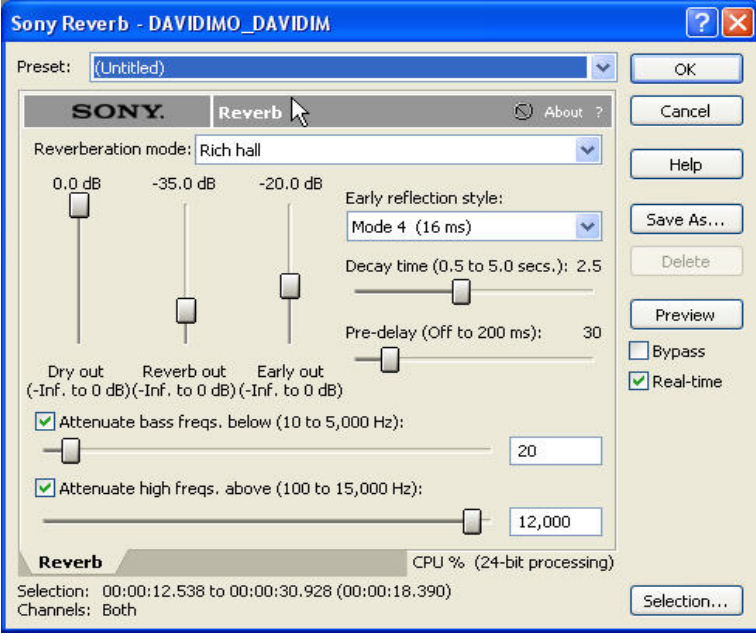

Reverb - Effects را انتخاب كنيد،كادرمحاوره اي مانند شكل زير ظاهر مي شود.

دربخـش Revebreation ، گزينـه ي Space Convernous را انتخـاب و روي دكمـه ي Preview كليـك كنيـد تـا پـيش نمايش فايل را بشنويد. اجراي فايل Audio شما در يك فضاي بسيار بزرگ به گوش خواهد رسيد. گزينه هاي مختلف اين بخش را انتخاب كنيد تا به حالت مورد نظربرسيد.

تعادل Out Dry ، Ouy Reverb و Out Early را توسط ميله ها تنظيم كنيد. Dry صـداي اصـلي اسـت و Reverb سـطح جلوه است و Early Out انعكاس هاي اوليه اي است كه به عنوان ضربات صدا نزديك ديوارها و ساير سطوح شنيده مي شود. براي بدست آوردن اندازه ي درست فضا ، ميله ي Time Delay را تنظيم كنيد. تنظيم Delay Pre نيززمان بين صداي اصـلي و شروع انعكاس آن را مشخص مي كند. انجام صحيح اين تنظيمات كمك مي كند تا اندازه ي ظاهري فضا را نشان دهيم . فشرده سازي Forge Sound : امكان فشرده كردن فايل هاي صوتي و بار كردن فايل هاي فشرده شده را دارد براي كاهش حجم فايل هاي توليد شده به روش آسان و سريع تغيير قالب فايل است براي اين كار از گزينه ي As Save > File استفاده كرده و آن را با قالب 3mp ذخيره كنيد قالب 3mp يك قالب متداول براي فايل هاي فشرده صوتي است.

روش دوم فشرده سازي : با استفاده از كامپونت هاي ( component ( موجود در ACM كه به همراه

Forge Sound نصب مي شود شما مي توانيد صداها را فشرده كنيد يا اين كه صداهاي فشرده را Decompress كنيد. بيـشتر فشرده ساز هاي فايل هاي صوت داراي الگوريتمي مي باشند كه براساس آن فايل را فشرده مي كنند سعي مـي شـود تـا حـد امكـان كيفيت صدا كم نشود.ولي معمولا در هنگام فشرده سازي صدا، مقداري از اطلاعات مربوط به فايل از بين مي رود . كه ايـن مقـدار بستگي به نوع فشرده سازي است كه بر روي آن اعمال مي شود . صداهايي كه فشرده مي شوند در موقع پخـش نـسبت بـه صـداهاي معمولي براي پردازش به زمان بيشتري احتياج دارند . نكته مهم اين است كه فايل هاي فشرده شده به اندازه فايل هـاي معمـولي قابـل حمل نيستند. به عنوان نمونه بايد اين نكته را نيزدر نظر داشته باشيد فايلي را كه با قالب Wav فـشرده مـي كنيـد ممكـن اسـت در سايرنرم افزارهاي ديگراجرا نشود.

در Forge Sound مي توانيد فايل هاي Wav . فشرده را توسط كامپونت هاي (component (ACM باز كنيد. البته كامپونت ها بايستي برروي سيستم نصب شود.

براي عمل فشرده سازي در نرم افزار Forge Sound ، گزينه Graphic Dynamics Effects را انتخاب كنيـد و در كادر محاوره اي Graphics در قسمت Preset يكي از دو گزينه ي زيررا انتخاب كنيد:

[sys] 2:1 Compression Starting at  $-18$  dB  $-1$ 

[sys] 3:1 Compression Starting at -15 dB 2-

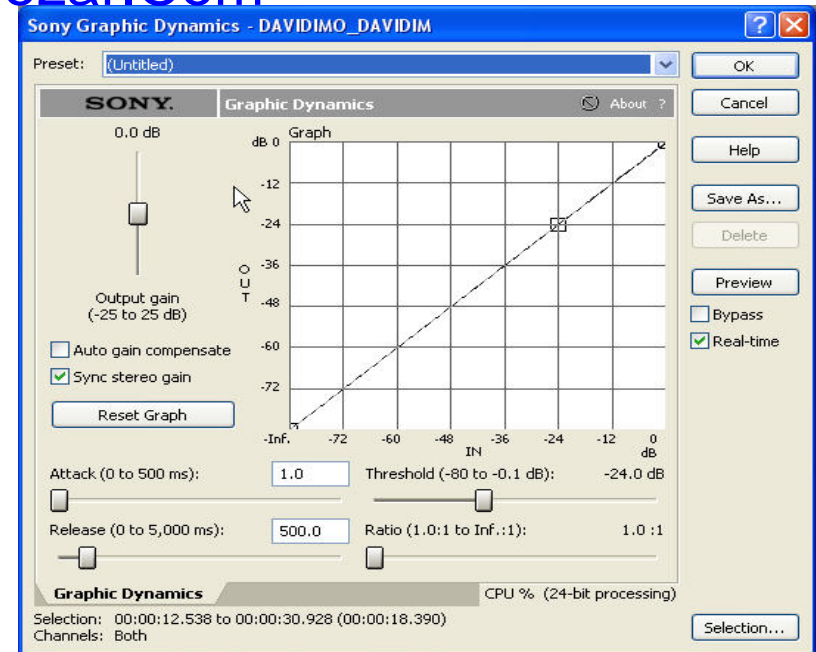

كادر محاوره اي Graphics براي فشرده سازي فايل با استفاده از افكت Dynamics با انتخاب هريك از گزينه هـاي فـوق ، بـه

نسبتي كه دارند فايل شما را فشرده مي سازند.

راه ديگري نيزبراي فشرده سازي فايل موجود مي باشد كه عبارت است از :

ابتدا گزينه ي Process → Time Stretch را انتخاب كنيد. كادر محاوره اي Time stretch ظاهر مي شود.

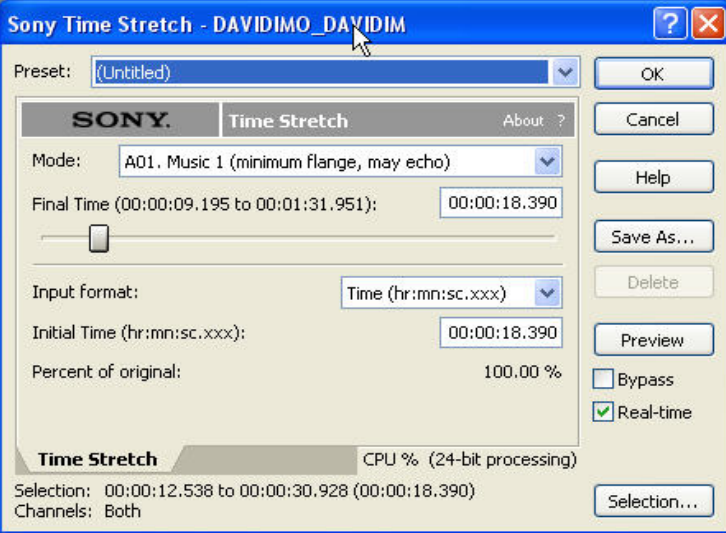

در قسمت فيلد Preset مقدار sys]Time Compress 85% of original] را انتخاب كنيد فايل شما به اندازه ۱۵٪ فـشرده

مي شود.

شما مي توانيد توسط دستگيره Time Final مقدار زماني را كه مي خواهيد فايل در آن زمان اجرا شود تنظيم كنيد. به عنوان مثـال مي توانيد يك فايل صوتي را كه در مدت 5 دقيقه پخش مي شد با اين روش طوري فشرده سازيد كه در 3 دقيقه پخش شود. نكته ي قابل توجه اين است كه هرنوع فشرده سازي را كه برروي فايل اعمال مي كنيد باعث پايين آمدن كيفيت صدا مي شود.

# www.SoftGozar.Com